# **::i.PRO**

## **取扱説明書**

**セキュア拡張キット**

**品番** WJ-NXS01WUX, WJ-NXS04WUX WJ-NXS16WUX, WJ-NXS32WUX

### <span id="page-1-0"></span>**商品概要**

セキュア拡張キットWJ-NXS01WUX、WJ-NXS04WUX、WJ-NXS16WUX、WJ-NXS32WUX(以下、本製品)は、 ネットワークディスクレコーダー(以下、レコーダー)WJ-NX400KUX (別売り)やWJ-NX300UXシリーズ(別 売り)、WJ-NX200UXシリーズ(別売り)、WJ-NX100UXシリーズ(別売り)のセキュリティ機能※を使用するた めのライセンスキットです。レコーダー本体にライセンスを登録することで、レコーダーとパーソナルコンピュー ター(以下、PC)間や、レコーダーとネットワークカメラ(以下、カメラ)間でセキュアな通信を行うことができ ます。

セキュア拡張キットによるカメラ登録台数は以下のとおりです。カメラの台数に応じて、セキュア拡張キットを組 み合わせて登録します。

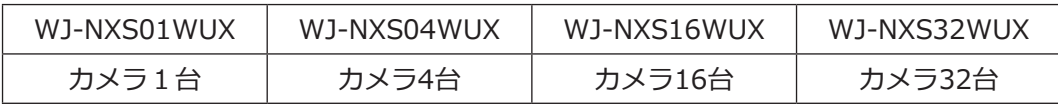

※セキュリティ機能:電子証明書を使用したSSL通信(暗号化通信方式の一種)

セキュア拡張キットの内容は、ライセンスの「機器ID番号、起動ID番号」が記載された「起動情報案内カード」です。

## **セキュリティ機能**

本製品のセキュリティ機能は「レコーダーとPC間のセキュリティ機能」と「レコーダーとカメラ間のセキュリティ 機能」の2つがあります。

2

### **レコーダーとPC間のセキュリティ機能**

●レコーダーとPC間の通信にSSL通信を使用します。 ※レコーダーとPC間のセキュリティ機能は、ライセンス登録なしでご使用できます。

### **レコーダーとカメラ間のセキュリティ機能**

- ●レコーダーとカメラ間の通信にSSL通信を使用します。
- ●録画用の画像を暗号化してカメラが配信するようにします。再生時は復号化します。
	- ・暗号化されたカメラのライブ映像を表示します。
	- ・暗号化された録画画像の再生表示を行います。
	- ・暗号化された録画画像を外部メディアに取り出します。

## <span id="page-2-0"></span>**制約事項**

セキュア拡張キットのライセンスを登録した場合は、以下の運用上の制約があります。

- ●カメラとの接続方式が「インターネットモード」に設定されている場合は、以下の台数を超えると通信が不安定 になることがあります。記載されている台数以内で使用することをお勧めします。
	- 4台(ソフトウェアバージョン:3.00以前)
	- 32台(ソフトウェアバージョン:3.10以降)
- ●データ暗号設定しているカメラをメインモニターやサブモニターに4画面以上で表示すると、そのカメラのライ ブ画像は間引かれて表示されます。

H.264/H.265の場合はIフレームのみ表示、JPEGの場合は1 ipsに間引かれて表示されます。

●再生の速度が遅くなることがあります。音声付再生の場合は、音声が途切れることがあります。

# **取扱説明書について**

本書は、本製品をレコーダーにライセンス登録する方法と運用を開始する前に必要な設定について説明しています。 本製品はレコーダーに登録のうえご使用いただくことを前提としているため、ご使用の際には、お使いのレコーダー の取扱説明書も併せて必ずお読みください。

本書の説明に使用している画面は、例としてWJ-NX400KUXのものを使用しています。

# **商標および登録商標について**

●本文中の社名や商品名は、各社の登録商標または商標です。

# もくじ

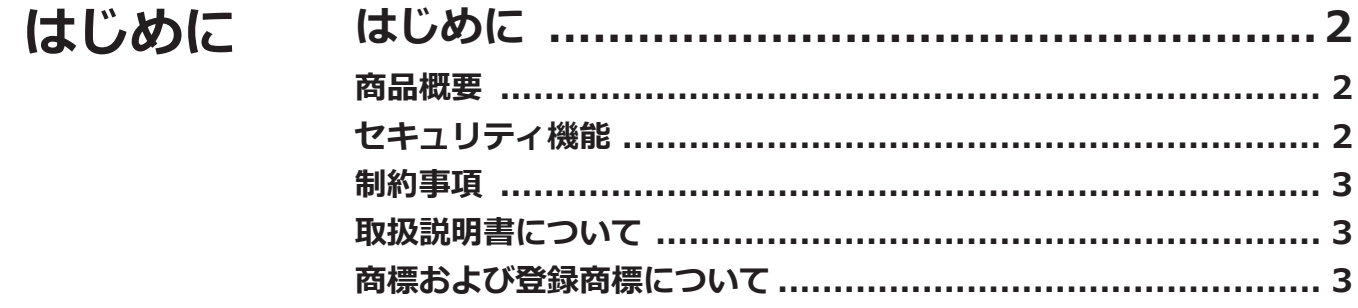

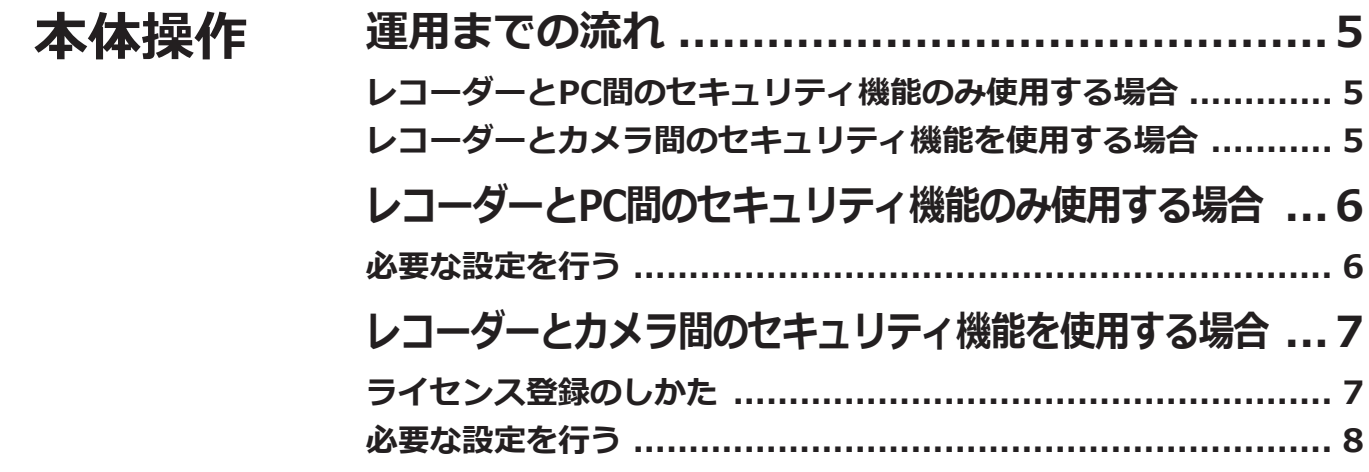

# <span id="page-4-0"></span>**運用までの流れ**

# **レコーダーとPC間のセキュリティ機能のみ使用 する場合**

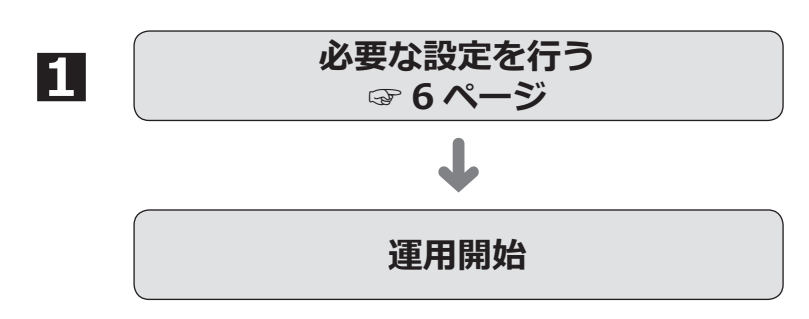

**1**PCと通信を行う接続方法などを設定します。

## **レコーダーとカメラ間のセキュリティ機能を使 用する場合**

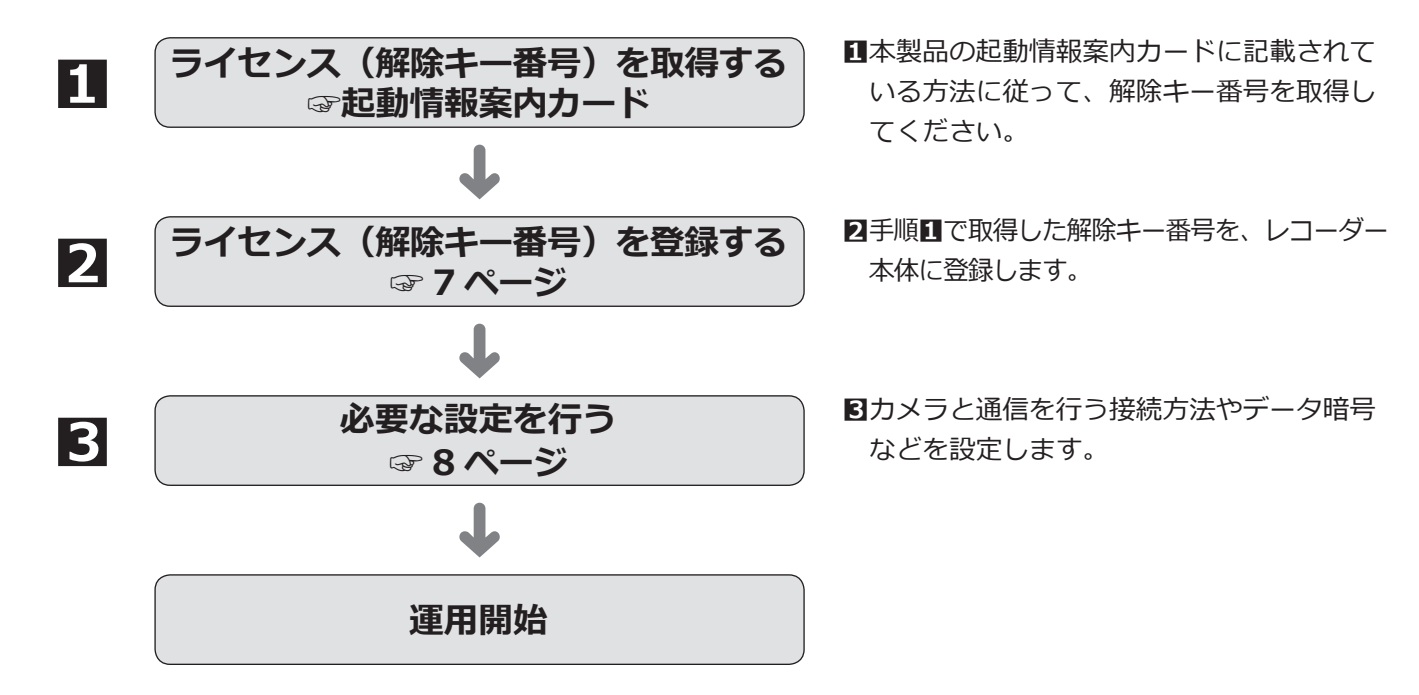

<span id="page-5-0"></span>**レコーダーとPC間のセキュリティ機能のみ使用する場合**

## <span id="page-5-1"></span>**必要な設定を行う**

### **■レコーダーとPC間のセキュリティの設定**

レコーダーとPC間の接続方法の設定を行います。

#### **メモ**

●レコーダーとPC間のセキュリティの設定に、セキュア拡張キットのライセンス登録は不要です。

#### **STEP1**

お使いのレコーダーを起動します。

#### **STEP2**

メインモニターに表示される操作画面右上の「設定] ボタンをクリックします。 →設定画面が表示されます。

#### **STEP3**

設定メニュー「詳細設定]の「拡張機能]をクリック します。

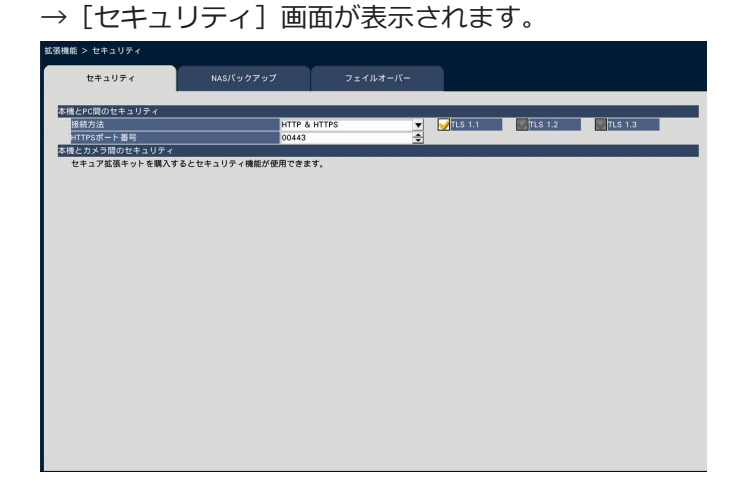

#### **[接続方法]**

レコーダーとPC間の接続方法を設定します。 HTTP & HTTPS

:HTTPとHTTPS接続が可能になります。

**HTTPS** 

:HTTPS接続のみ可能になります。 初期設定:HTTP & HTTPS

**メモ**

●HTTPSに設定している場合、ポートフォワー ディング機能は動作しません。

#### **[TLS 1.1]**

HTTPS接続時にTLS 1.1を使用するかどうかを選択し ます。

チェックあり:使用する チェックなし:使用しない 初期設定:チェックあり

#### **[HTTPSポート番号]**

レコーダーがPCとSSL通信で使用するHTTPSポート番 号を設定します。  $1 \sim 65535$ 初期設定:443

#### **メモ**

6

- ●ネットワーク設定によっては、HTTPSポート番 号を変更した際、通信できなくなる設定になって いる場合があります。この場合、各ネットワーク の管理者にお問合せください。
- ●以下の番号とHTTPポート番号、FTPポート番号、 サイトアラーム受信ポート番号、ポートフォワー ディングのポート番号を設定することはできま せん。

20、21、23、25、42、53、67、68、69、 79、105、110、123、161、162、546、547、 995、10001、10002、10003、10004、 10005、10006、10007、50000  $\sim$  50255

●ウェブブラウザーの設定メニューでは、ルート 証明書をダウンロードすることができます。

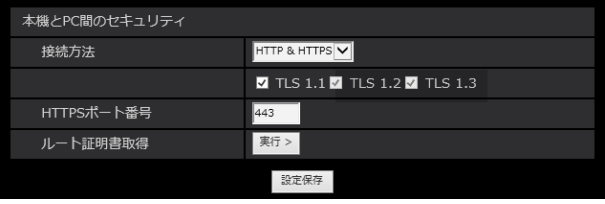

# <span id="page-6-0"></span>**レコーダーとカメラ間のセキュリティ機能を使用する場合**

<span id="page-6-1"></span>セキュリティ機能を使用するには、お使いのレコーダーに本製品のライセンス(解除キー番号)を登録する必要が あります。

解除キー番号の登録は、管理者や設定操作可能なユーザーレベルのユーザーのみ行うことができます。

#### **重要**

●レコーダー本体の解除キー番号を先に登録してください。

●解除キー番号の取得には、インターネットにアクセスできるPCあるいは携帯電話が必要です。

# **ライセンス登録のしかた**

#### **STEP1**

本製品の起動情報案内カードに従って、解除キー番号 を取得します。詳しくは、起動情報案内カードをお読 みください。

#### **STEP2**

お使いのレコーダーを起動します。

#### **STEP3**

メインモニターに表示される操作画面右上の[設定] ボタンをクリックします。 →設定画面が表示されます。

#### **STEP4**

設定メニュー [詳細設定]の[メンテナンス] − [システム管理] タブの順にクリックします。 → 「システム管理]画面が表示されます。

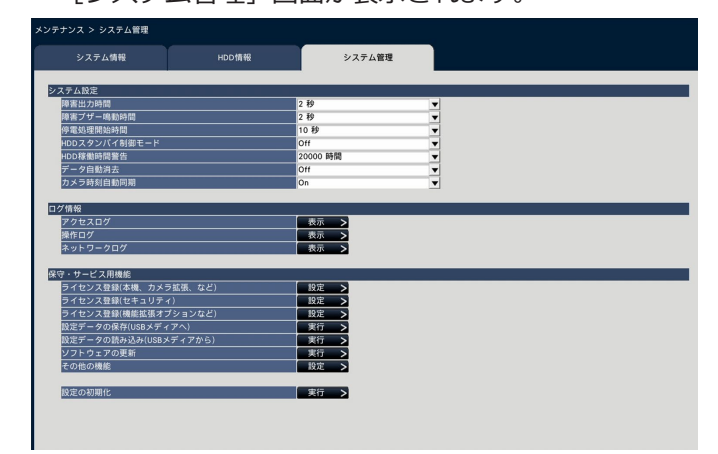

#### **STEP5**

「保守・サービス用機能」の「ライセンス登録(セキュ リティ)」の[設定>]ボタンをクリックします。 →ライセンス登録(セキュリティ)画面が表示されます。

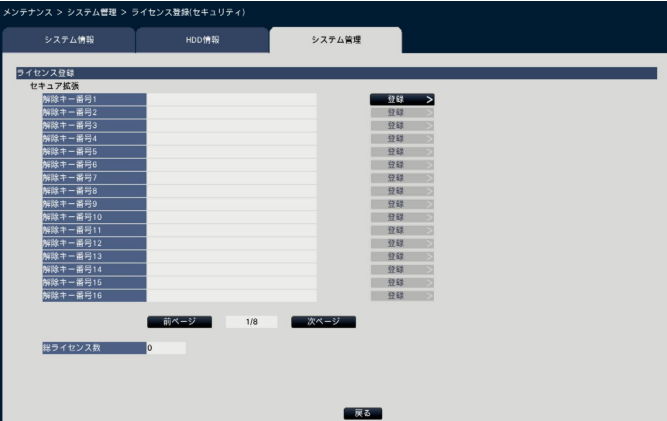

#### **STEP6**

「セキュア拡張」-「解除キー番号」の「登録>]ボタン をクリックします。 →解除キー番号を入力する画面が表示されます。 ソフトキーボードを使用して、取得済みの解除キー番 号を入力し、「登録]ボタンをクリックします。 →ライセンス登録画面に戻ります。 続けて登録する場合は、上記「セキュア拡張」 - 「解

除キー番号」の「登録>1ボタンをクリックの操作を繰 り返してください。

#### **メモ**

7

- エラー画面が表示された場合は、再度有効な解除 キー番号を入力してください。
- 登録済みのライセンス数は「総ライセンス数」に 表示されます。

## <span id="page-7-1"></span><span id="page-7-0"></span>**必要な設定を行う**

### **■レコーダーとカメラ間のセキュリティの設定**

レコーダーとカメラ間の接続方法とデータ暗号の設定を行います。

#### **メモ**

- ●「総ライセンス数」に表示されているカメラ数分のセキュリティ設定ができます。
- ●ライセンス1つにつき、カメラ1台の「接続方法」と「データ暗号」の設定ができます。
- ●「接続方法」と「データ暗号」のどちらかのみを設定する場合でも、ライセンスは1つ必要です。

### **接続方法の設定**

#### **STEP1**

メインモニターに表示される操作画面右上の[設定] ボタンをクリックします。 →設定画面が表示されます。

### **STEP2**

設定メニュー[詳細設定]の[拡張機能]をクリック します。

→ [セキュリティ]画面が表示されます。

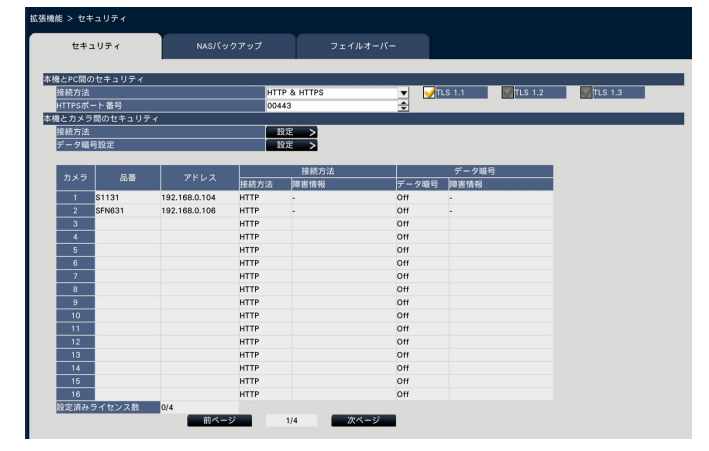

#### **メモ**

- ●「本機とカメラ間のセキュリティ」設定項目は、 セキュア拡張キットのライセンスを登録すると 表示されます。
- ●サーバー証明書の有効期限が切れている場合は、 障害情報欄に「-(有効期限切れ)」と表示されます。

#### **STEP3**

「接続方法」の [設定>] ボタンをクリックします。 →接続方法を設定する画面が表示されます。

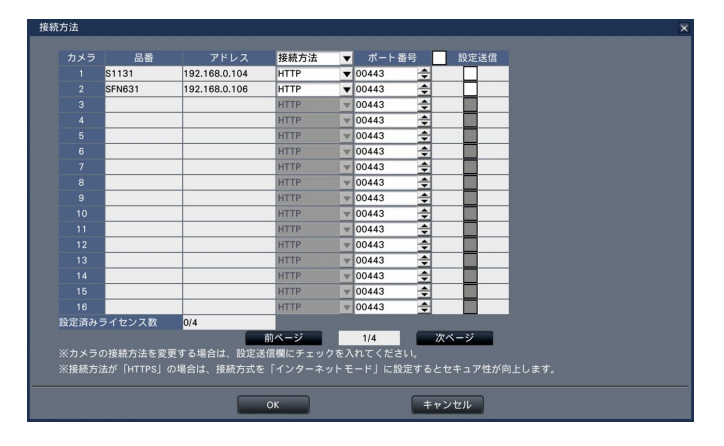

#### **[接続方法]**

レコーダーとカメラの接続方法を設定します。 HTTP :HTTPで接続します。 HTTPS :HTTPSで接続します。 初期設定 :HTTP

#### **メモ**

●カメラがSSLに対応していない場合はHTTPSお よび設定送信のチェックボックスを選択できま せん。

#### **[ポート番号]**

レコーダーがカメラとSSL通信で使用するHTTPSポー ト番号を設定します。  $1 \sim 65535$ 初期設定:443

#### **[設定送信]**

設定を送信するカメラを選択します。設定した接続方 法を送信したいカメラにチェックを入れます。

### **レコーダーとカメラ間のセキュリティ機能を使用する場合(つづき)**

#### **[設定済みライセンス数]**

下記のように設定可能な総ライセンス数と設定済みの ライセンス数を表示しています。

aaa / bbbb

aaa :設定済みのライセンス数

bbbb:ライセンス登録(セキュリティ)画面にて登録 済みの総ライセンス数

### **データ暗号の設定**

#### **STEP1**

メインモニターに表示される操作画面右上の「設定] ボタンをクリックします。 →設定画面が表示されます。

#### **STEP2**

設定メニュー [詳細設定] の [拡張機能] をクリック します。

→[セキュリティ]画面が表示されます。

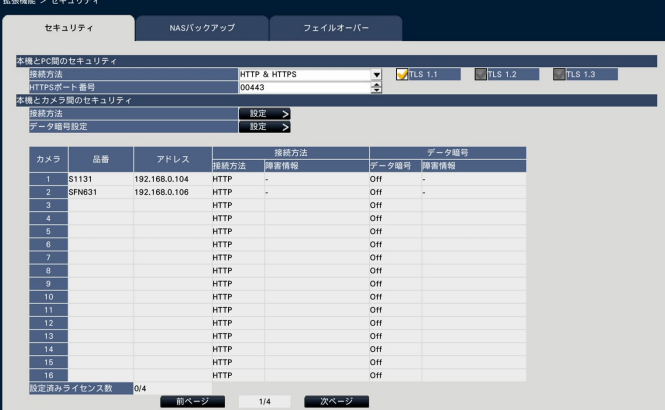

#### **STEP3**

「データ暗号設定」の[設定>]ボタンをクリックします。 →データ暗号設定の画面が表示されます。

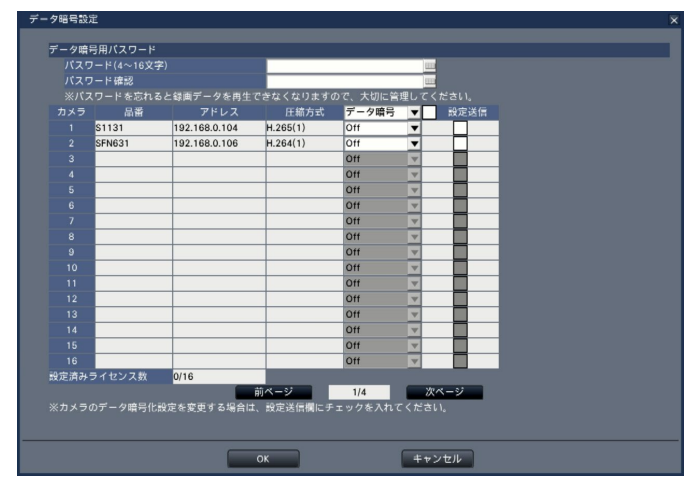

**■データ暗号用パスワード**

**[パスワード(4 ~ 16文字)]** カメラへ設定するデータ暗号用のパスワードをソフト キーボードから入力します。 パスワードは半角英数字と記号で4文字以上16文字以内 で設定してください。

#### **メモ**

●データ暗号を全く使用しない場合、パスワードは 設定しなくてもよいです。

#### **[パスワード確認]**

確認のため、「パスワード(4~16文字)」で入力した パスワードを再度入力します。

#### **[圧縮方式]**

データ暗号される画像の圧縮方式が表示されます。

#### **メモ**

●データ暗号を使用する場合は、画像の圧縮方式 をH.265(1)またはH.264(1)、MJPEGを設定し てください。H.265(3)、H.265(4)、H.264(3)、 H.264(4)を設定した場合、カメラと通信できま せん。 画像の圧縮方式をMJPEGに設定している場合、

データ暗号に対応していないカメラがあります。

#### **[データ暗号]**

本機とカメラ間のデータ暗号を行います。

- Off :データ暗号しない
- On :データ暗号する

初期設定:Off

#### **メモ**

●カメラがデータ暗号に対応していない場合はデー タ暗号および設定送信のチェックボックスを選択 できません。

#### **[設定送信]**

設定を送信するカメラを選択します。設定したデータ 暗号を送信したいカメラにチェックを入れます。

9

#### **[設定済みライセンス数]**

下記のように設定可能な総ライセンス数と設定済みの ライセンス数を表示しています。

aaa / bbbb

aaa :設定済みのライセンス数

bbbb:ライセンス登録(セキュリティ)画面にて登録 済みの総ライセンス数

#### **重要**

- ●データ暗号をOnに設定したカメラからのデータは暗号化されます。
- ●ライブ映像および再生時は、現在本機に設定されているデータ暗号用パスワードを用いて自動的にデータ復 号を行います。
- ●運用途中にデータ暗号用パスワードを変更した場合、変更前に録画された画像は再生されません(復号工 ラー)。メインモニターでは、画像の代わりに黒画(鍵マーク付)※が表示されます。ウェブブラウザーやビュー ワーソフトでは、画像の代わりに黒画が表示されます。 ※鍵マークのない黒画の場合もあります。

再生を継続するには以下の操作を行ってください。

メインモニターでの再生

①黒画(鍵マーク付)にてマウスの左ボタンを長押しすると画像を復号するためのパスワードを入力する画 面が表示されます。

②表示したい画像を録画したときに設定していたデータ暗号用パスワードを入力してください。

- ・パスワードは、ライブ画像・再生画像にて入力することができます。
- ・以前に複数回データ暗号用パスワードを変更されている場合は、都度、上記操作でパスワードを入力 してください。
- ウェブブラウザーでの再生

①復号エラーが発生すると、パスワードを入力する画面が表示されます。

②表示したい画像を録画したときに設定していたデータ暗号用パスワードを入力してください。

- ・パスワードは、ライブ画像・再生画像にて入力することができます。表示されるカメラ毎に入力が必 要です。
- ・以前に複数回データ暗号用パスワードを変更されている場合は、都度、上記操作でパスワードを入力 してください。

ビューワーソフトでの再生

①復号エラーが発生すると、パスワードを入力する画面が表示されます。

- ②表示したい画像を録画したときに設定していたデータ暗号用パスワードを入力してください。 誤ったパスワードを入力した場合は、最初から再生をやり直してください。
- ●再生を継続するために入力するデータ暗号用パスワードは、現在の録画のために設定しているデータ暗号用 パスワードを上書きしません。
- ●サムネイル画面やタイムライン、カメラ入れ換えの設定画面、動作検知サーチ画面、カメラ登録画面で表示 される画像ではパスワードを入力できません。
- ●データ暗号をOnに設定したカメラは、メインモニターのカメラ入れ換え画面では、カメラ画像が表示されず、 状態欄に「デコードエラー」と表示されます。
- また、ウェブブラウザーの設定メニューでカメラのサムネイル画像はDecode errorと表示されます。
- ●本機のデータ暗号設定とカメラのJPEGのデータ暗号設定が一致していないと、設定画面のサムネイル画像 が壊れて表示される場合があります。

取扱説明書に記載されていない方法や、指定の部品を使用しない方法で施工されたことにより事故や損害が生 じたときには、当社では責任を負えません。また、その施工が原因で故障が生じた場合は、製品保証の対象外 となります。

i-PRO製品の「お問い合わせ」については、以下の弊社サポートウェブサイトを参照してください。 https://i-pro.com/jp/ja/support\_portal

i-PRO株式会社 https://www.i-pro.com/

i-PRO Co., Ltd. 2022